## **VER CLASE GRABADA POR ZOOM**

1) Ingresar al sistem[a ciunac.q10.com,](https://ciunac.q10.com/) colocar su usuario y contraseña luego dar clic en INGRESAR.

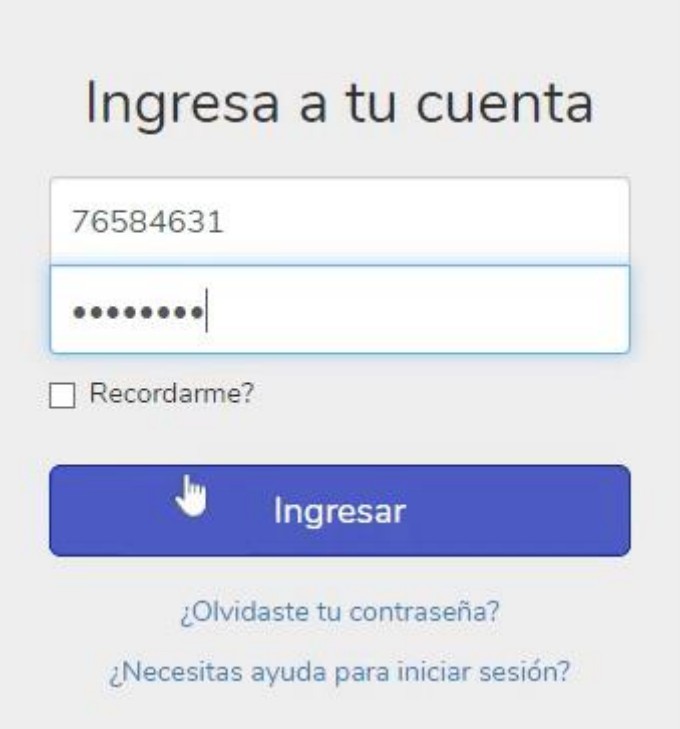

2) Dar clic en los siguientes botones: ACADEMICO  $\rightarrow$  EDUCACIÓN VIRTUAL  $\rightarrow$  AULAS VIRTUALES

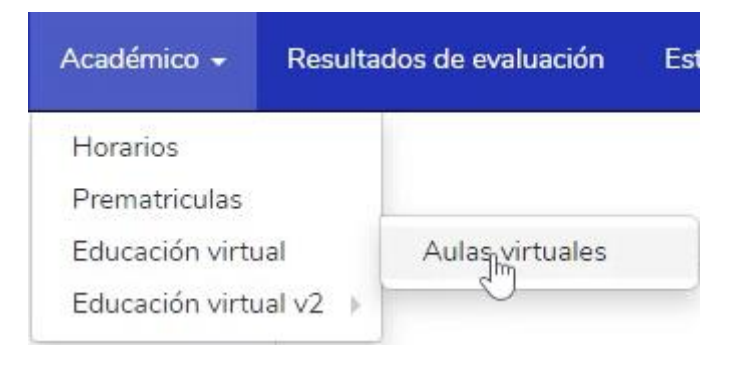

## 3) Dar clic en la opción CLASES GRABADAS

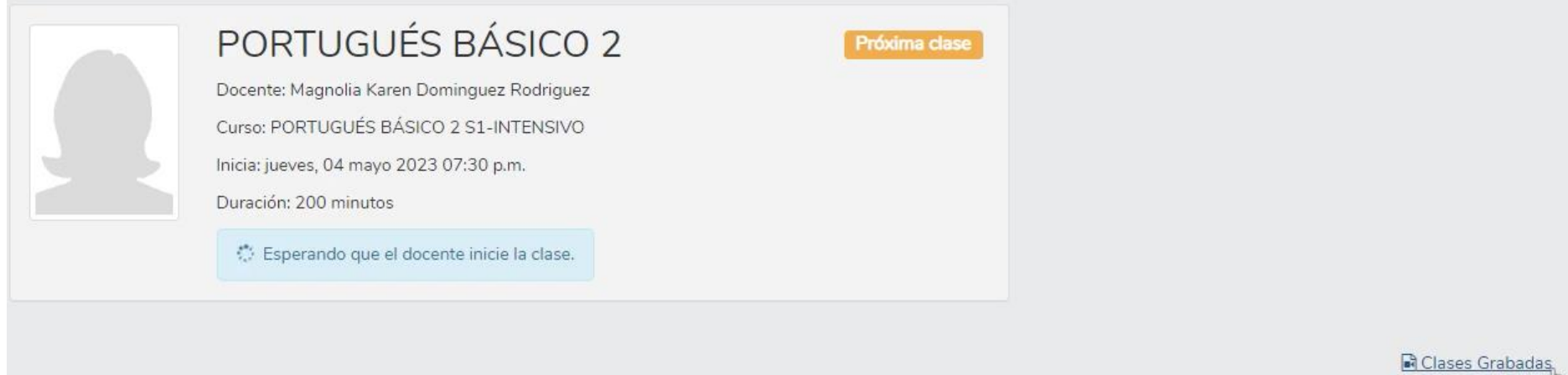

## 4) Verá una tabla con las clases grabadas, solo de clic en el OJO para ver la grabación de la clase

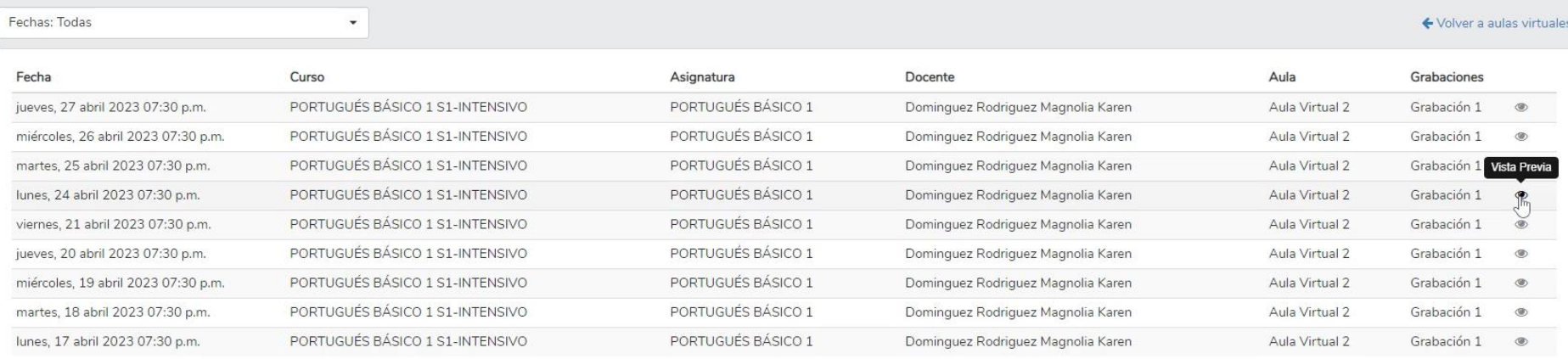

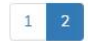